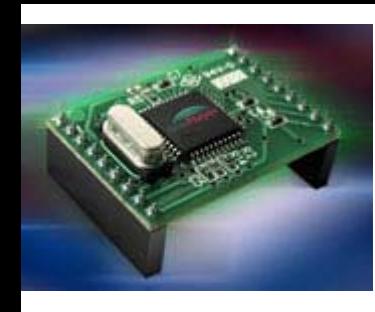

## Netværk & elektronik

- Oversigt
	- –– Ethernet og IP teori
	- –Montering af Siteplayer modul
	- –– Siteplayer teori
	- –Siteplayer forbindelse
	- HTML
	- –Router (port forwarding!)
	- Projekter j

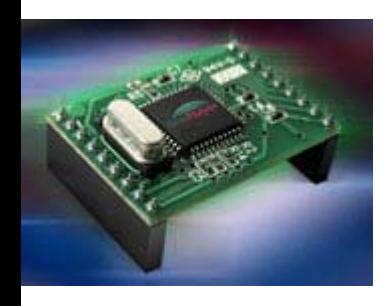

#### Ethernet

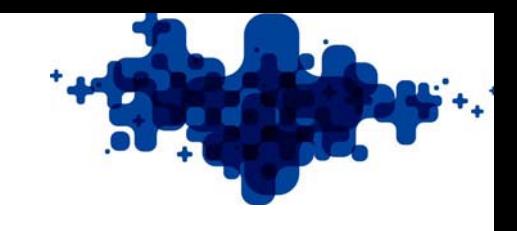

- •PåMars er der links til [www.siteplayer.com](http://www.siteplayer.com/) og [www.siteplayer.dk](http://www.siteplayer.dk/) (Hvis I skal købe en Siteplayer til jer selv!!)
- Hent SW fra en af de ovenstående links.
- Ethernet teori v3.ppt

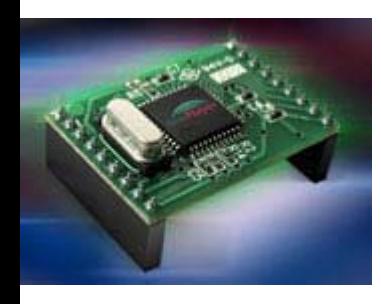

#### **Siteplayer**

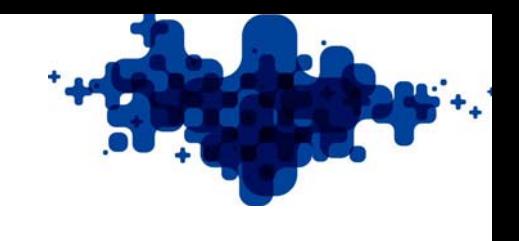

- •Komplet Ethernet web-server på kun 23,5 x 33 mm
- •8 ind-/udgange der kan styres og aflæses fra en web-browser
- •Fx 8 relæer, 8 kontakt indgange, fire 8-bit PWM / event tællere, SPI
- •Seriel port med hastighed 300-115.200 bits/sek.
- •48K bytes flash ledig til web-sider. Opload via Ethernet
- •768 bytes til data objekter af typen bit, byte, integer, long og string
- •Web-sider redigeres med standard HTML værktøjer
- •Statisk eller dynamisk (DHCP) IP adresse
- •Understøtter ARP, ICMP, UDP, TCP, DHCP
- •Firmware kan opgraderes via Ethernet
- •Data input via HTML forms: tekst felter, knapper, links
- •Standard 10BaseT Ethernet med automatisk polaritets korrektion
- •Kan fjernstyres/aflæses via web-browser, JAVA, C, C++, Visual Basic
- •Kræver kun et print m. RJ45 stik og 5V strømforsyning for at komme i gang

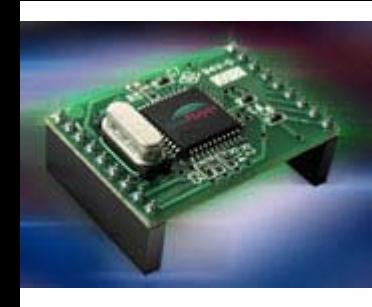

## Siteplayer blokdiagram

#### Blok diagram

#### Funktions diagram

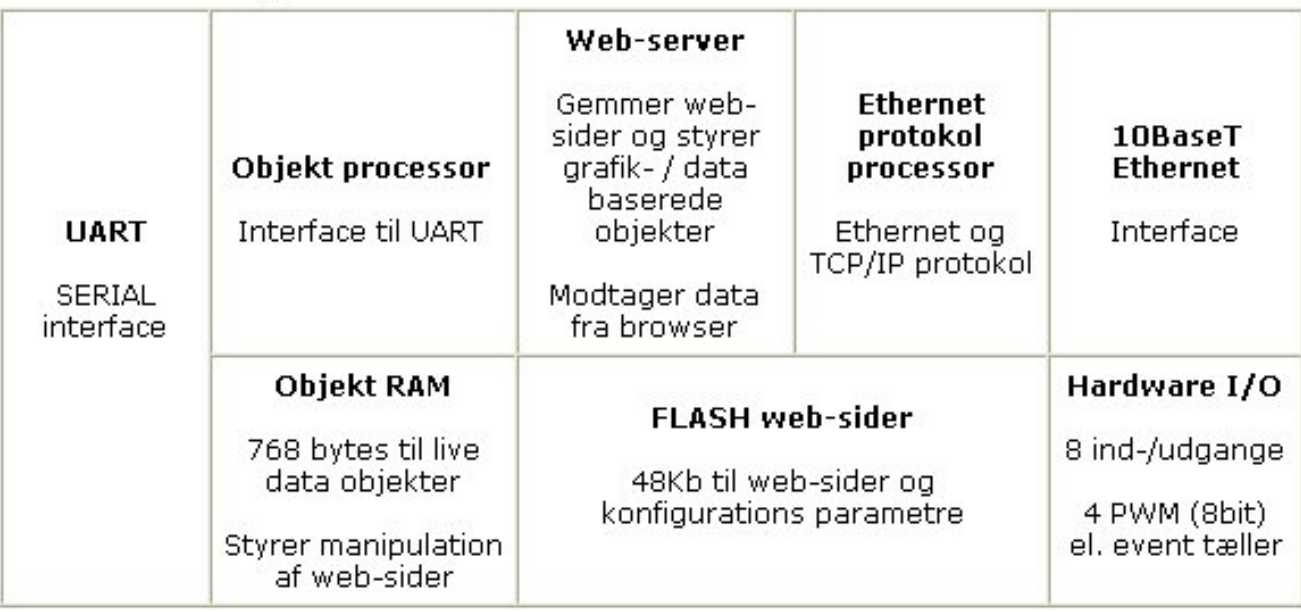

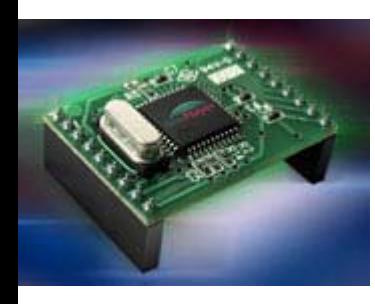

## Siteplayer Pin layout

#### Pin layout

#### Ben forbindelser

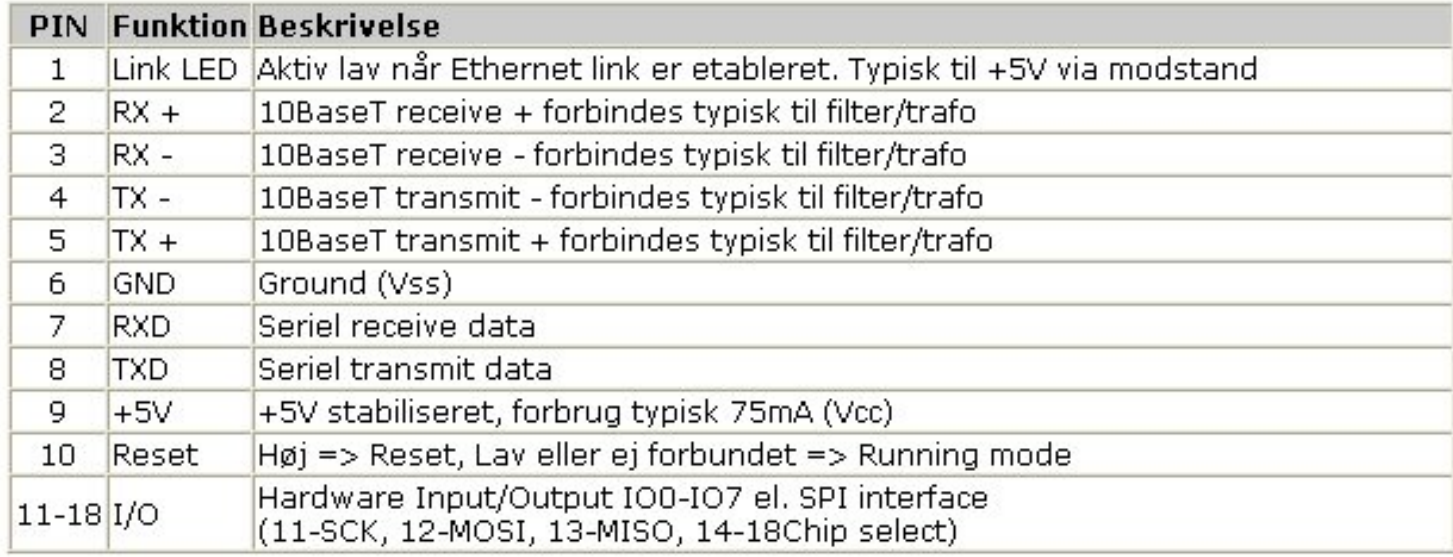

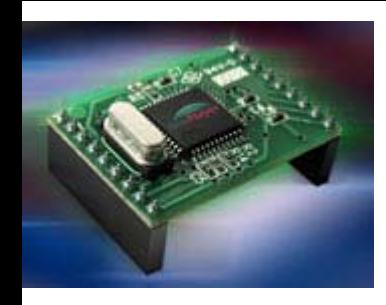

#### Siteplayer print

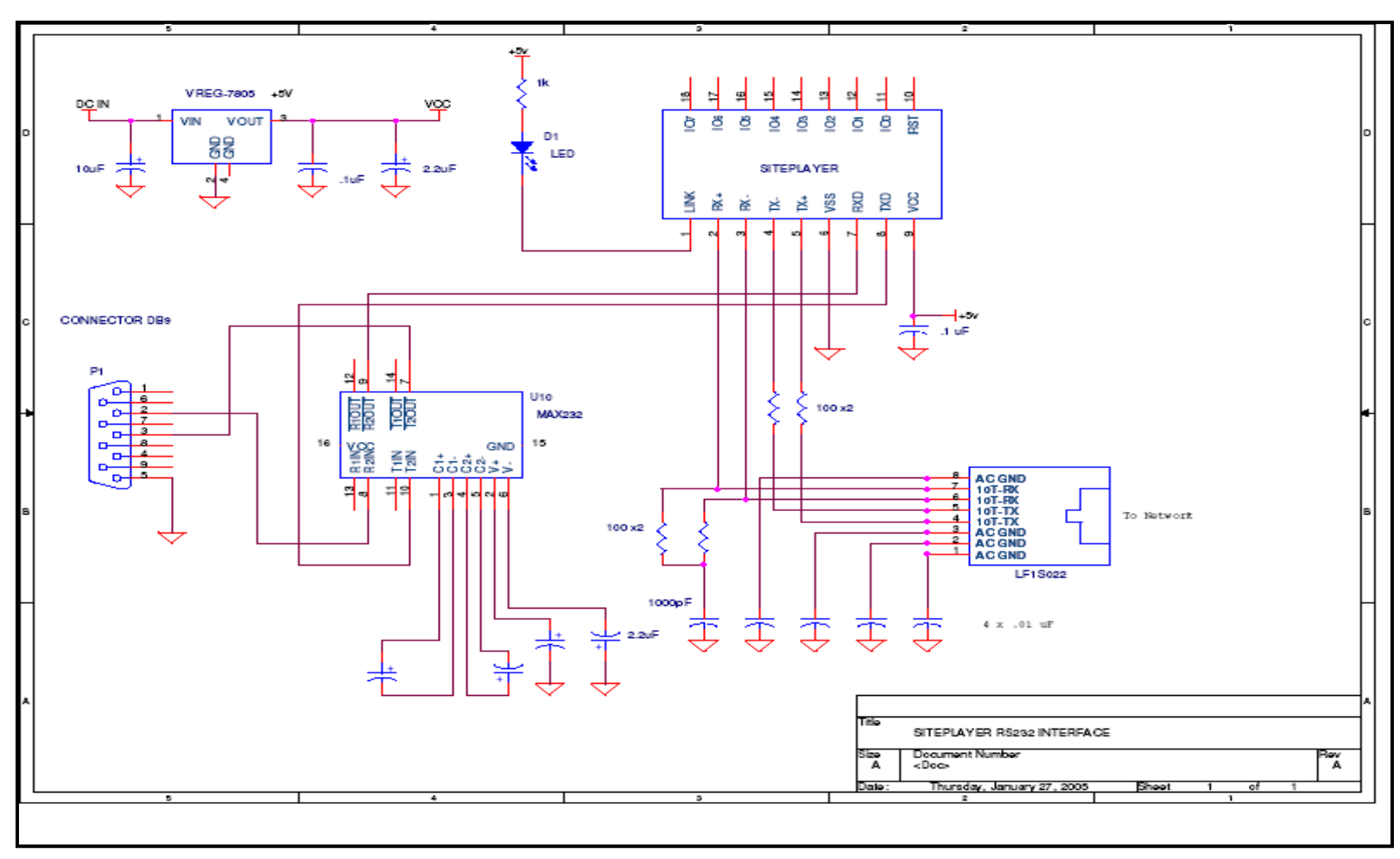

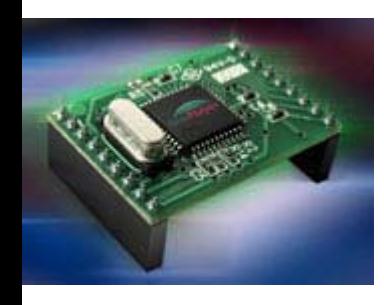

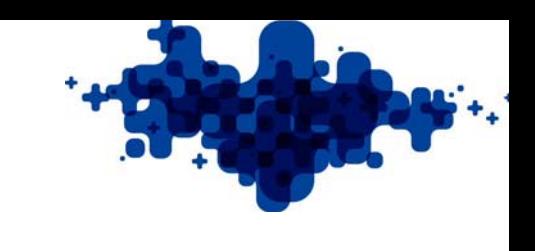

## Siteplayer print

• Print udleveres og komponenter

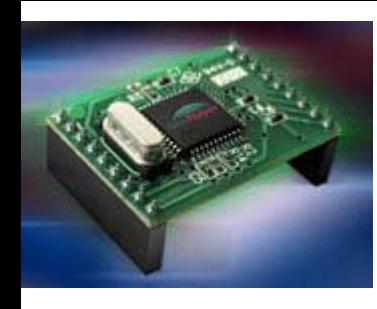

- •Ipconfig (DOS kommdo)
- Hvad er IP adressen på NIC?
- •Er den indenfor 192.168.0.xxx
- •Default for SP er 192.168.1.250

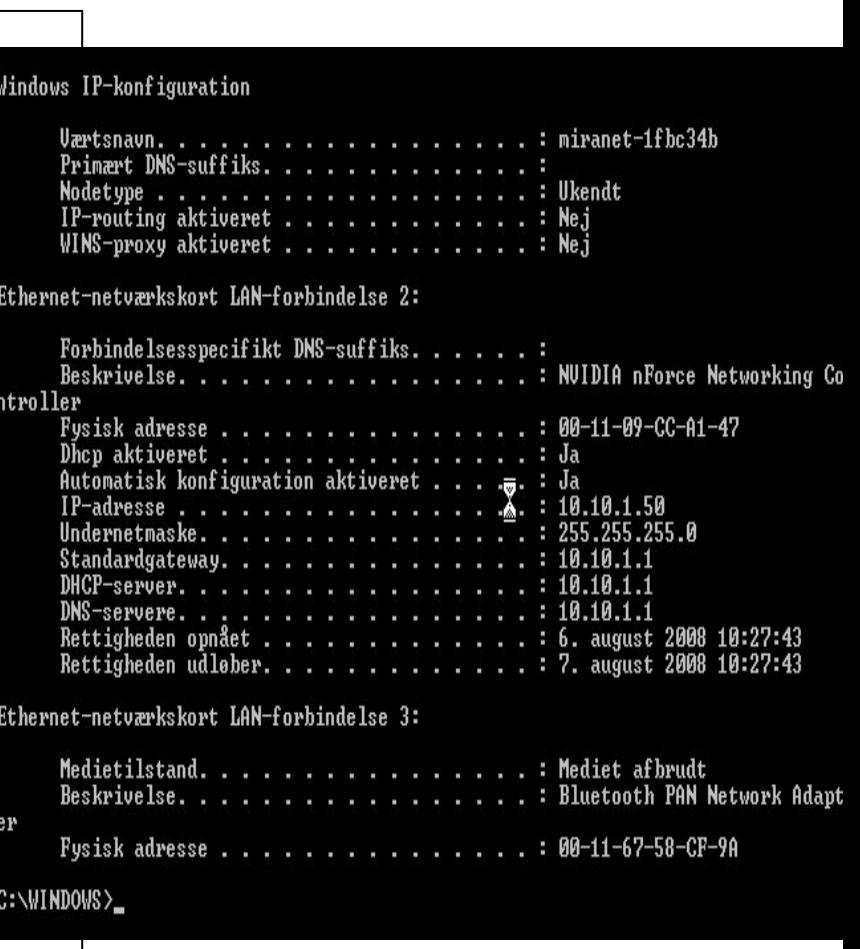

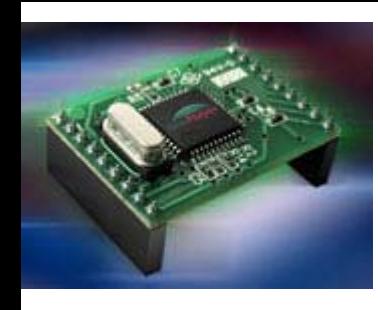

- DHCP (**Dynamic Host Configuration Protocol** )
- •DHCP server
- •Små netværk
- $\bullet\,$  Nemt at tilslutte  $\,$ enheder til nettet

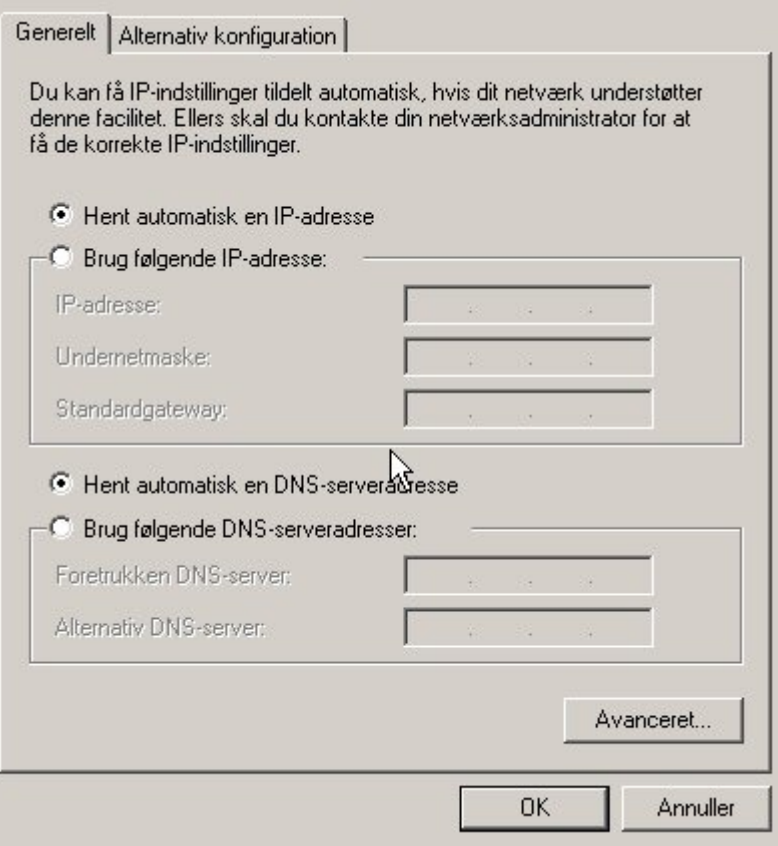

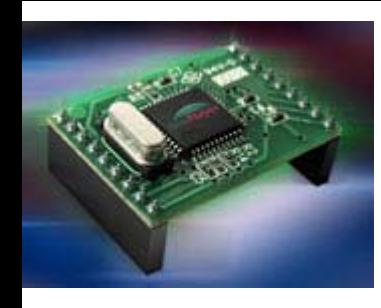

• Ændre NIC indstillinger

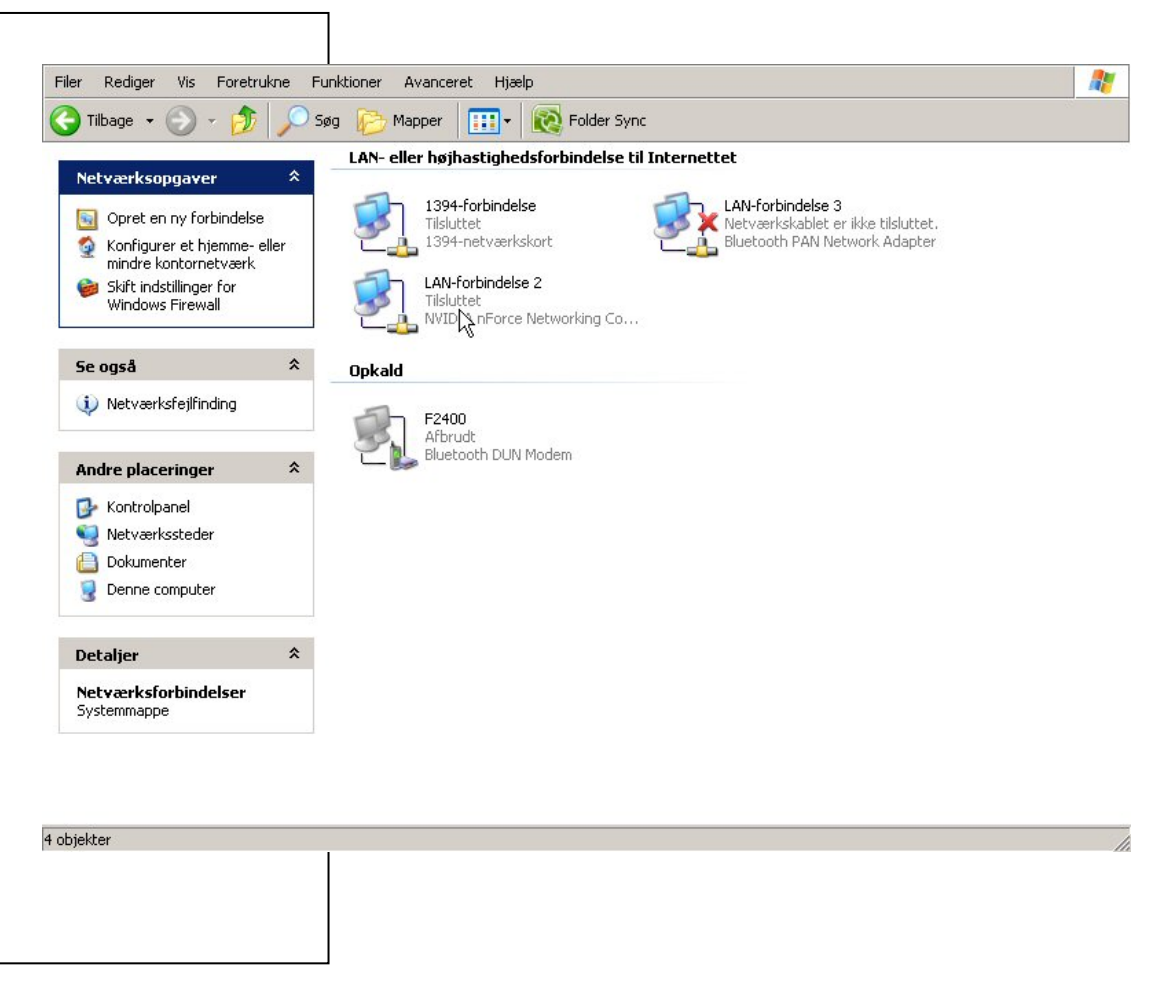

![](_page_10_Picture_0.jpeg)

- NIC vælges
- Tryk på Egenskaber

![](_page_10_Picture_21.jpeg)

![](_page_11_Picture_0.jpeg)

- Tryk på "Brug følgende IP adr."
- Siteplayer har default adr. 192.168.1.250
- Og benytter DHCP, det skal ændres til fast IP adr.!!!

![](_page_11_Picture_46.jpeg)

![](_page_12_Picture_0.jpeg)

![](_page_12_Picture_1.jpeg)

- Tilslut Siteplayer og PC med et netværks kabel!
- Ping 192.168.0.250
- •OK?

![](_page_12_Picture_5.jpeg)

![](_page_13_Picture_0.jpeg)

![](_page_13_Picture_1.jpeg)

- Tilslut Siteplayer via RS232 kabel!
- •Tryk "Get IP" adressen
- •Ændre den til 192.168.0.250
- Tryk "Set IP"

![](_page_13_Figure_6.jpeg)

![](_page_14_Picture_0.jpeg)

## **Siteplayer definition**

- **Factory.SPD**
- **DHCP Off**
- IP adr ændres til 192.168.0.250
- Stierne skal være korrekte!!!
- Program files skal ændresti programmer<sup>y</sup>

: These are initial variables that you can place in your system

:\$Devicename sets the name or description of the device \$Devicename "SitePlayer(tm) Factory Default Web Page"

:\$DHCP on sets SitePlayer to find its IP address from a DHCP server \$DHCP on

;\$DownloadPassword sets password for downloading web pages and firmware \$DownloadPassword ""

\$InitiallP sets SitePlayer's IP address to use if no DHCP server is available  $ShitialIP "192.168.1.250"$ 

:\$PostIRQ on sets SitePlayer to generate a low level IRQ on pin 11 \$PostIRQ off

\$Sitefile sets the binary image filename that will be created \$Sitefile "C:\Program Files\SitePlayer\factory.spb"

:\$Sitepath sets the root path of the web pages for this project \$Sitepath "C:\Program Files\SitePlayer\Factory\_demo"

:\$Include sets the name of a file to include during make process \$Include "C:\Program Files\SitePlayer\pcadef.inc" \$Include "C:\Program Files\SitePlayer\udpsend\_def.inc"

![](_page_15_Picture_0.jpeg)

![](_page_15_Picture_1.jpeg)

- Start Sitelinker.exe
- File/Open og vælg din \*.spd file

![](_page_15_Picture_4.jpeg)

![](_page_16_Picture_0.jpeg)

![](_page_16_Picture_1.jpeg)

- Tryk på: Configure/IP Adress….
- Sæt adr. til det ønskede!
- Her kan Port nummer ændres, hvis der behov for det!

![](_page_16_Figure_5.jpeg)

![](_page_17_Picture_0.jpeg)

- Tryk på: F5 eller Download/Make and Download
- •Nu generes den endelig kode file til **SP**

![](_page_17_Picture_42.jpeg)

![](_page_18_Picture_0.jpeg)

#### Siteplayer HTML

![](_page_18_Figure_2.jpeg)

![](_page_18_Figure_3.jpeg)

![](_page_19_Picture_0.jpeg)

### Siteplayer HTML

![](_page_19_Figure_2.jpeg)

![](_page_20_Picture_0.jpeg)

![](_page_20_Picture_1.jpeg)

- I et bibliotek under SP ligger der en masse små billeder til fri benyttes til sin egen hjemmeside!
- Der findes også en kommando til automatik opdatering af hjemmesider

# Router (port forwarding!)

- Der findes ikke en entydig måde at åbne for en port i en router
- P å Mars er en link til en hjemmeside, hvor man kan teste om porten er åben!

![](_page_22_Picture_0.jpeg)

# Router (port forwarding!)

![](_page_22_Picture_10.jpeg)

![](_page_23_Picture_0.jpeg)

## Router (port forwarding!)\*

![](_page_23_Picture_14.jpeg)

![](_page_24_Picture_0.jpeg)

## Router (port forwarding!)\*

![](_page_24_Picture_14.jpeg)

![](_page_25_Picture_0.jpeg)

Hjælp

![](_page_25_Picture_2.jpeg)

• Der er links på Mars under Siteplayer og der bliver også udleveret materiale der kan hjælpe jer på vej de næst 2 dage!

![](_page_26_Picture_0.jpeg)

Projekter

![](_page_26_Picture_2.jpeg)

- Tænd og slukke med SP og se om en kontakt åben eller lukket?
- Tilslut en AD-konverter og vis måling på SP hjemmesiden?
- Tilslut en PIC via seriel interface og vis data på SP hjemmesiden?

![](_page_27_Picture_0.jpeg)

Vigtigt!!

![](_page_27_Picture_2.jpeg)

#### $\bullet$ For hver SP der mangler på fredag bliver alle trukket en karakter ned!!!